## **Rocket U2/UniVerse**

Follow the instructions below to connect Yellowfin to a Rocket U2 or UniVerse database.

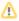

Yellowfin does not ship with the driver required for this connection due to licensing/paywall reasons. You will need to manually upload the driver through the Plugin Manager or Creating a Basic Data Source Connection.

1. Click on the Create button and choose the data source option.

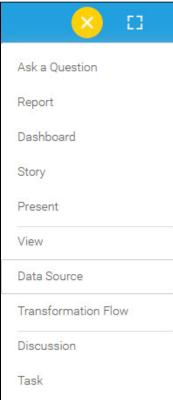

2. Select Rocket U2/UniVerse from the databases list.

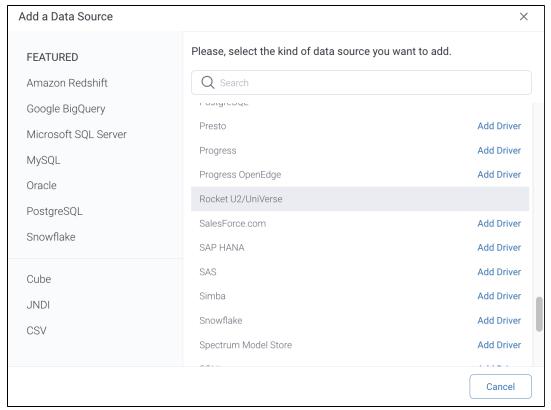

3. When the New Connection popup appears, provide a name and description for your database.

4. Connection String: when selecting Connection String you have the same functionality as in Generic JDBC Data Source.

How To Connect

Details

Connection String

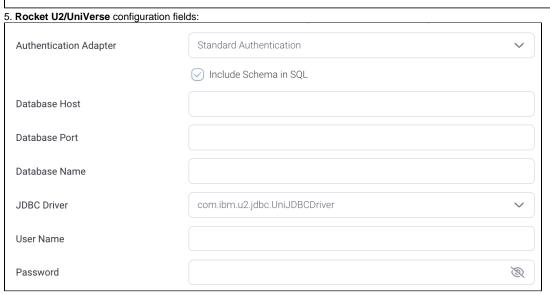

- 6. Authentication Adapter: Specify an authentication method for the database adapter. More details Advanced Connection Editor.
- 7. Include Schema in SQL: Select this checkbox to add the schema name when addressing database tables in SQL queries.
- 8. Database Host: Enter the name or IP address of the server hosting the preferred Rocket database.
- **9. Database Port:** Specify the TCP/IP port number for this database connection.
- 10. Database Name: Specify the name of the database containing the required data.

11. JDBC Driver: The JDBC driver talks to your Rocket database.

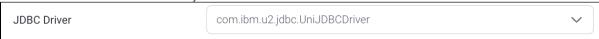

- 12. Username: Enter the username of your database account.
- 13. Password: Provide the password of the above account.
- 14. Toggle Advanced Settings to see more settings.

## Advanced Settings

15. Once you have completed your connection information, you will have several options:

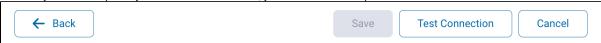

- a. Back: This will navigate to the database selection.
- b. Cancel: This will close the New Connection popup.
- c. **Test Connection:** This will test the connection parameters you provided to ensure it can connect to your database. If the connection is successful, an indicator will appear and you will be able to save the connection.

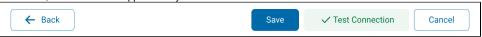

d.  $\mbox{\bf Save:}$  This will allow you to save your connection and navigate to the Success page:

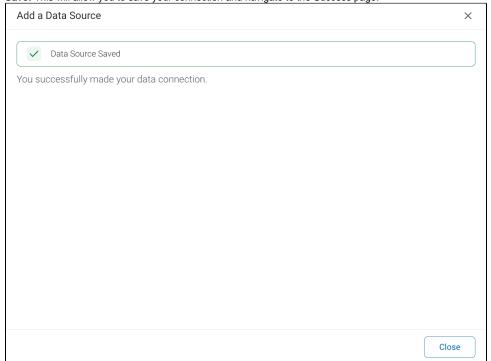